**≫CP PLUS** 

# **CP-EBC-1073-K User Manual**

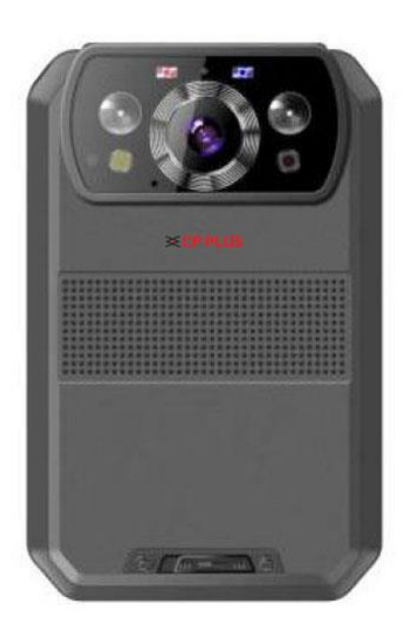

# **≫CP PLUS**

# Content

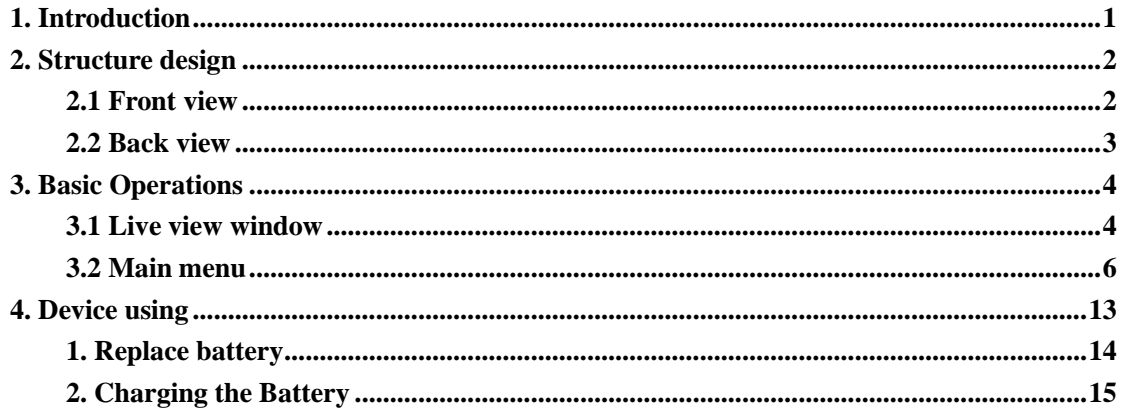

# **※CP PLUS**

# <span id="page-2-0"></span>**1. Introduction**

CP-EBC-1073-K is an intelligent body worn camera specifically designed for Law Enforcement. The camera features real time 4K recording, built-in 4G, Wi-Fi and GPS function, and a display to do instant playback of videos and images. The rugged design is resilient to withstand demanding work environments faced by law enforcement officers, armed forces, and security officers.

# **Package Contents**

- Body Worn Camera
- USB Cable
- USB Power Adapter
- User Manual
- Universal metal Clip

# <span id="page-3-0"></span>**2. Structure design**

# <span id="page-3-1"></span>**2.1 Front view**

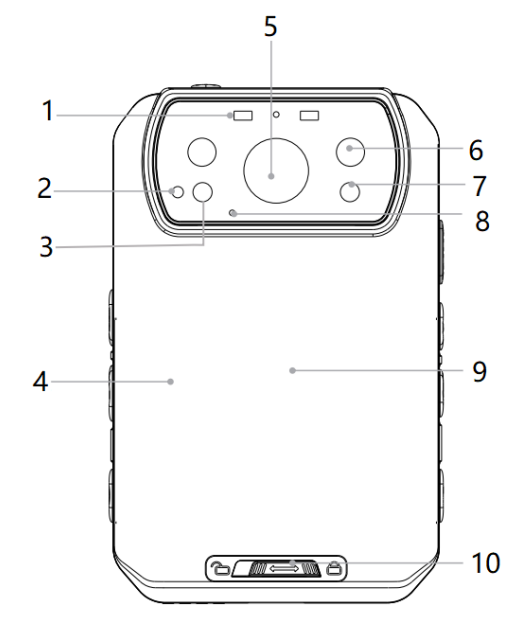

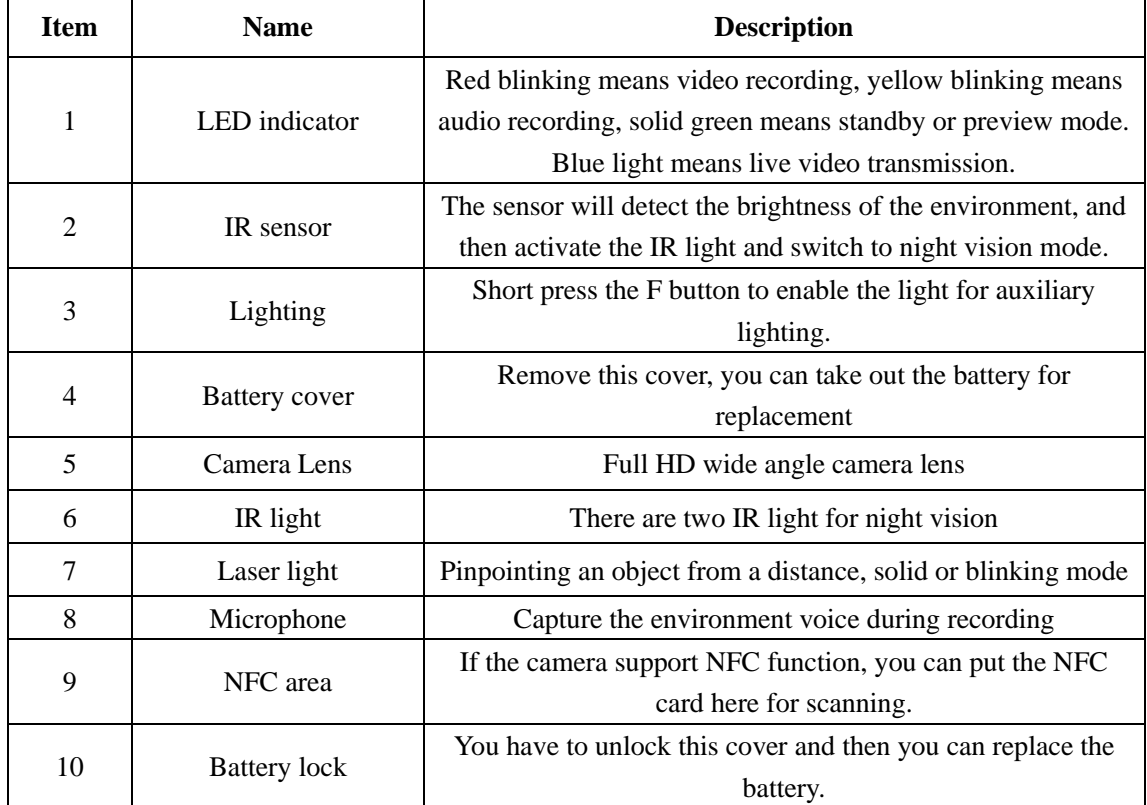

# **≪CP PLUS**

# <span id="page-4-0"></span>**2.2 Back view**

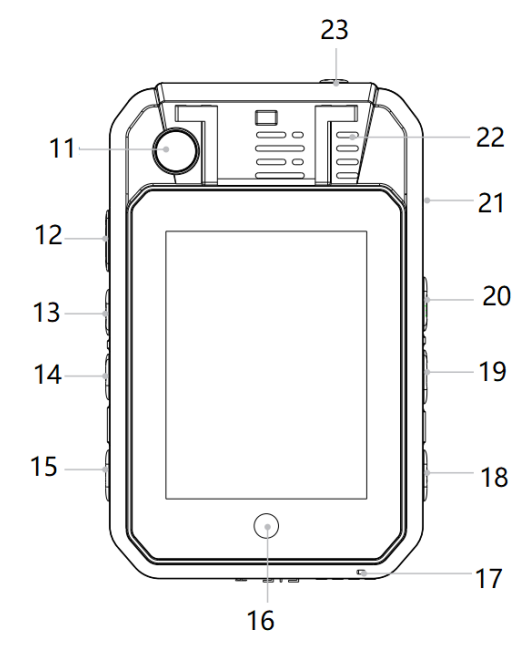

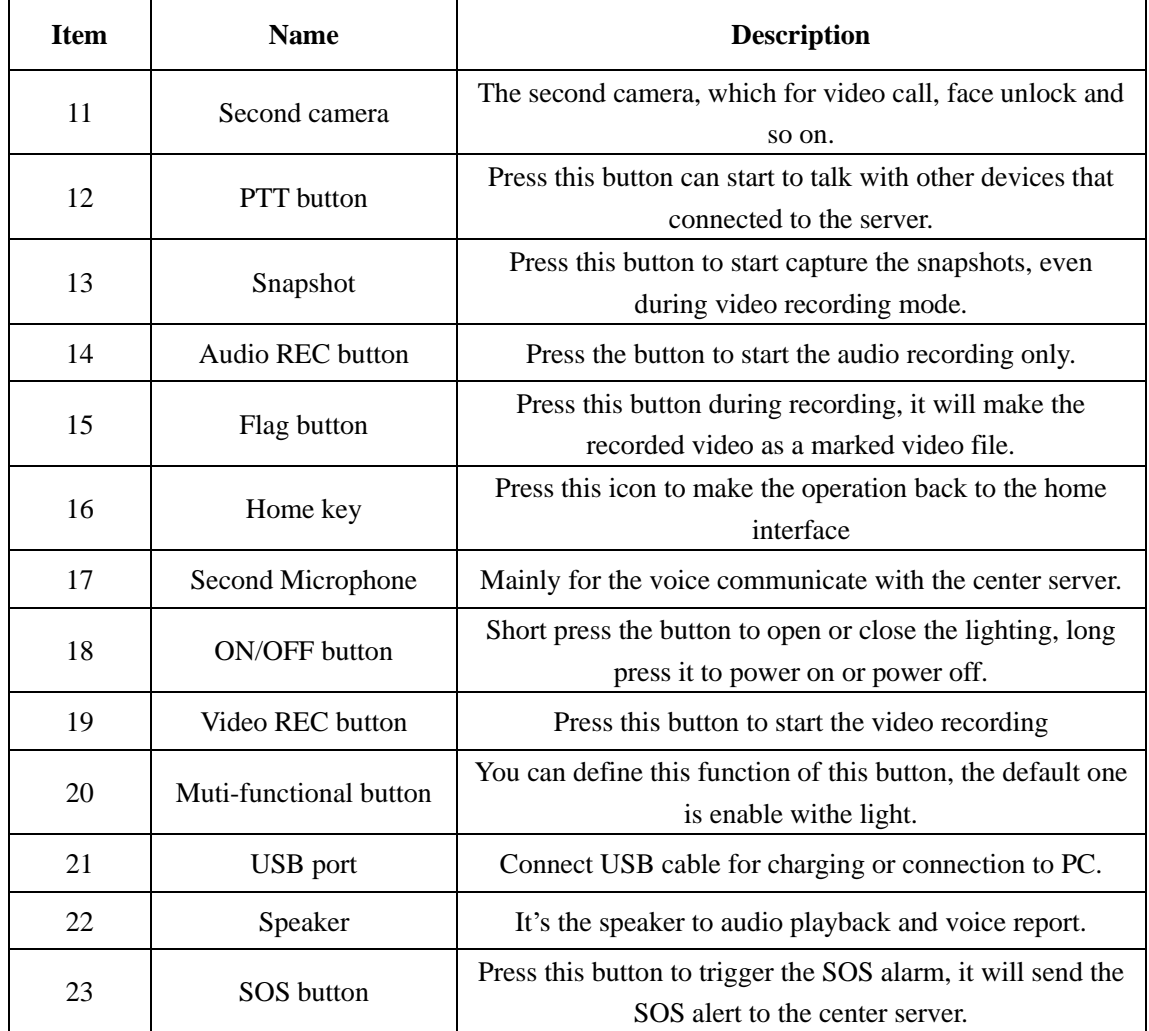

# **※CP PLUS**

# <span id="page-5-0"></span>**3. Basic Operations**

# <span id="page-5-1"></span>**3.1 Live view window**

The body worn camera LCD screen is a small monitor to display various camera information and operation status.

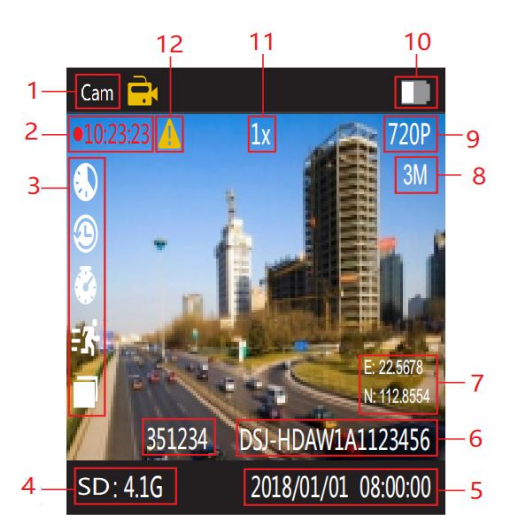

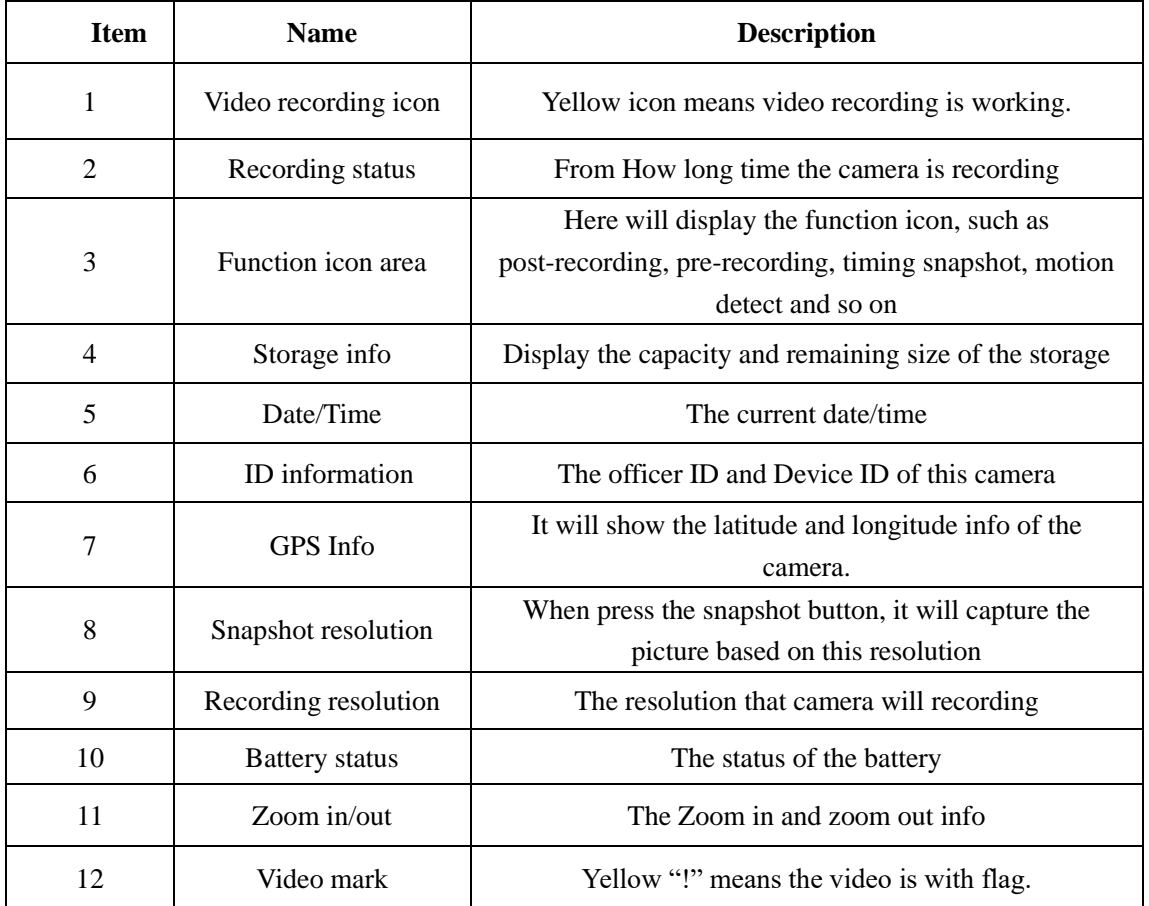

**Icon definition:** This table will mention all the details about the icon that will display on the top line in the preview screen of the camera.

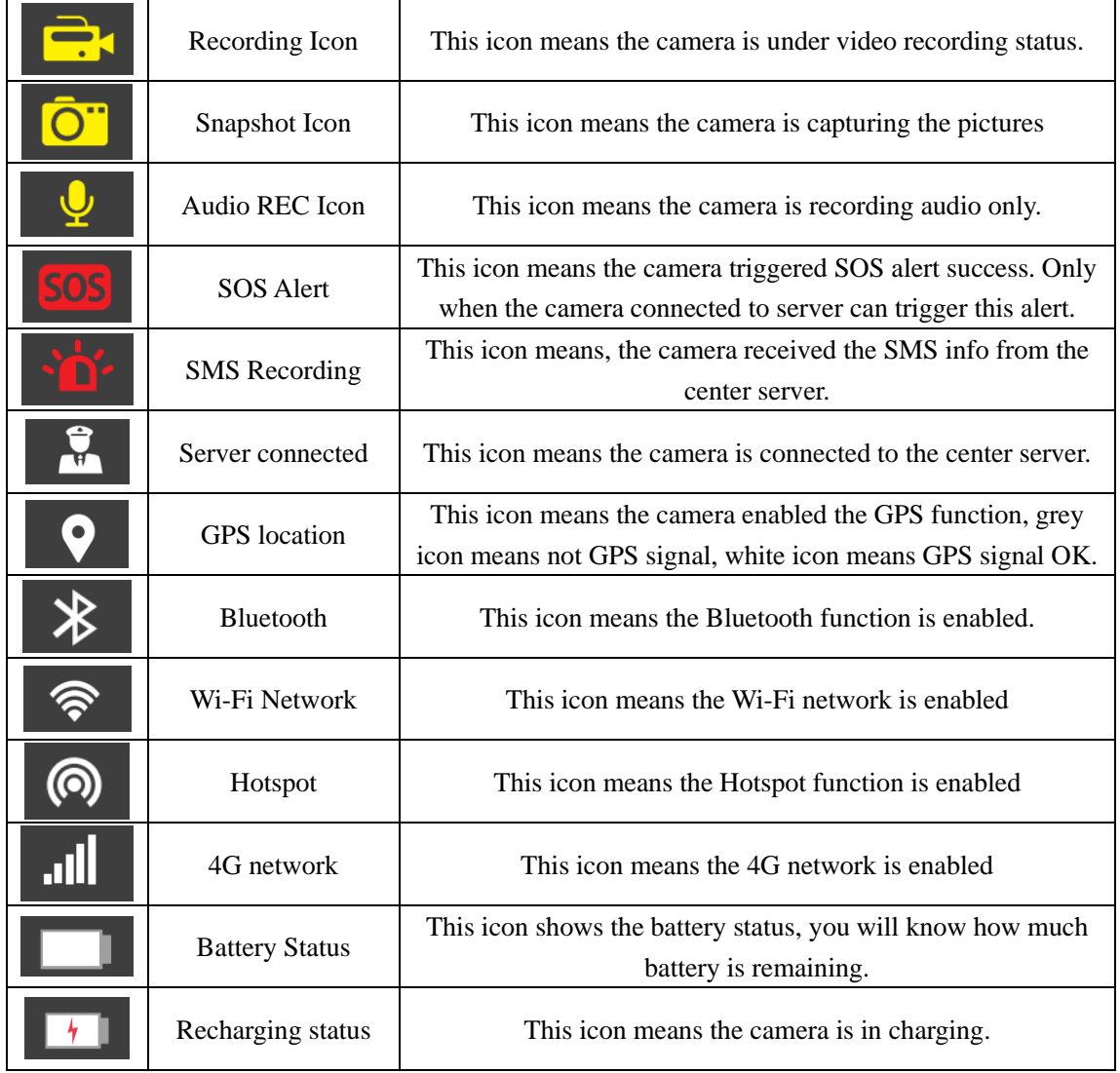

# **※CP PLUS**

# <span id="page-7-0"></span>**3.2 Main menu**

In preview mode, press home key to enter main menu interface, you will see the interface as follow:

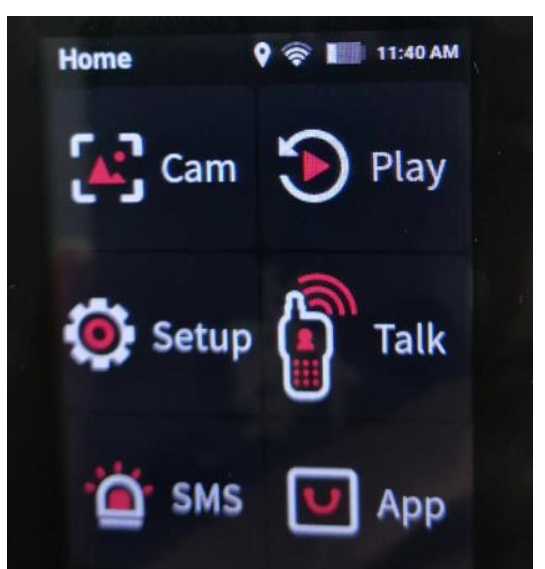

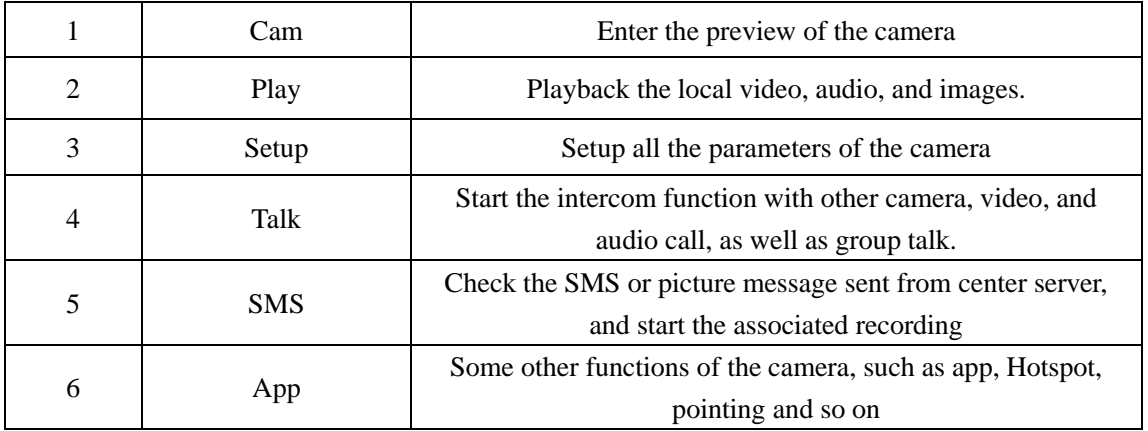

Click "SETUP" option to enter the parameters setup interface, it mainly includes "DEVICE", "MEDIA", "SERVER" and "SYSTEM."

# **SETUP>>DEVICE**

Select the "Setup", you will enter all the parameters configurations, all items are as follow:

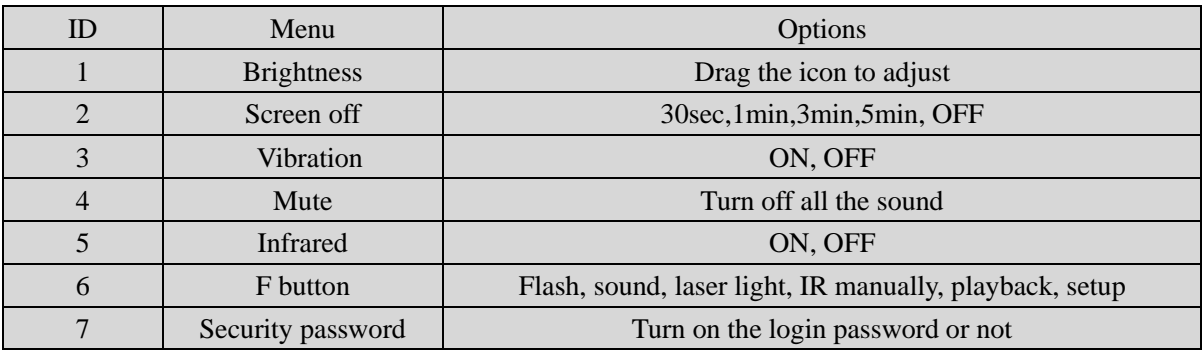

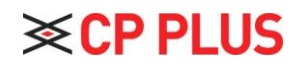

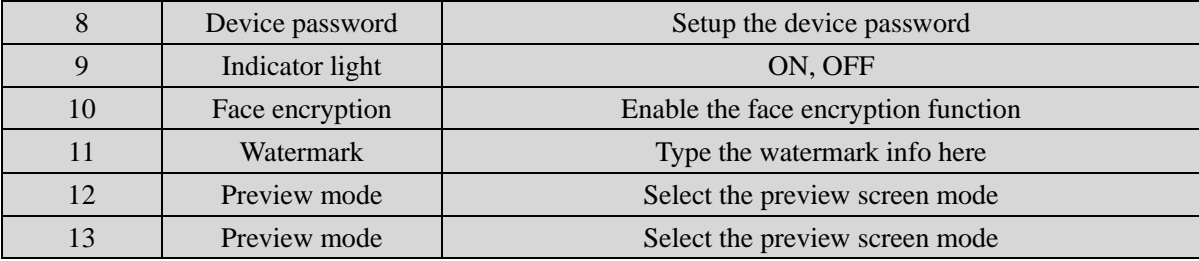

### **1. Brightness**

Adjust the brightness of the screen, just drag the icon to adjust.

## **2. Screen off.**

Switch off the screen after a certain time if there is any operation, which will save power

consumption.

#### **3. Vibration**

When the option is on, it will remind the users that the function is in use through vibration.

#### **4. Mute**

When the option is on, it will turn off all the sound of the camera.

## **5. Infrared**

This option means you can enable or disable the Infrared function.

#### **6. F button**

You can define a function for the F button: Flash, sound, laser light, IR manually, playback, or

enter setup interface.

### **7. Security password**

When is option is ON, you need the password when you login to the menu setup interface, as well

as the playback interface.

#### **8. Device password**

You can set up the new password of the camera, the default password is "000000".

### **9. Indicator light**

When the option is OFF, which means all the indicator light will be off when camera is start up,

ON means it will display all the LED normally.

#### **10. Face encryption**

In this interface, you can enable the face encryption for different option, such as startup, recording, playback, and setup the parameters, firstly, you need to register a face, and then enable the

function, when you want to use the function, you need to unlock by face recognition.

# **11. Watermark**

In this option, you can set up the information that will overlay on the recording files, supporting

20 characters at most.

## **12. Preview mode**

Choose the preview mode, 16:9 is not full screen, 1:1 is full screen.

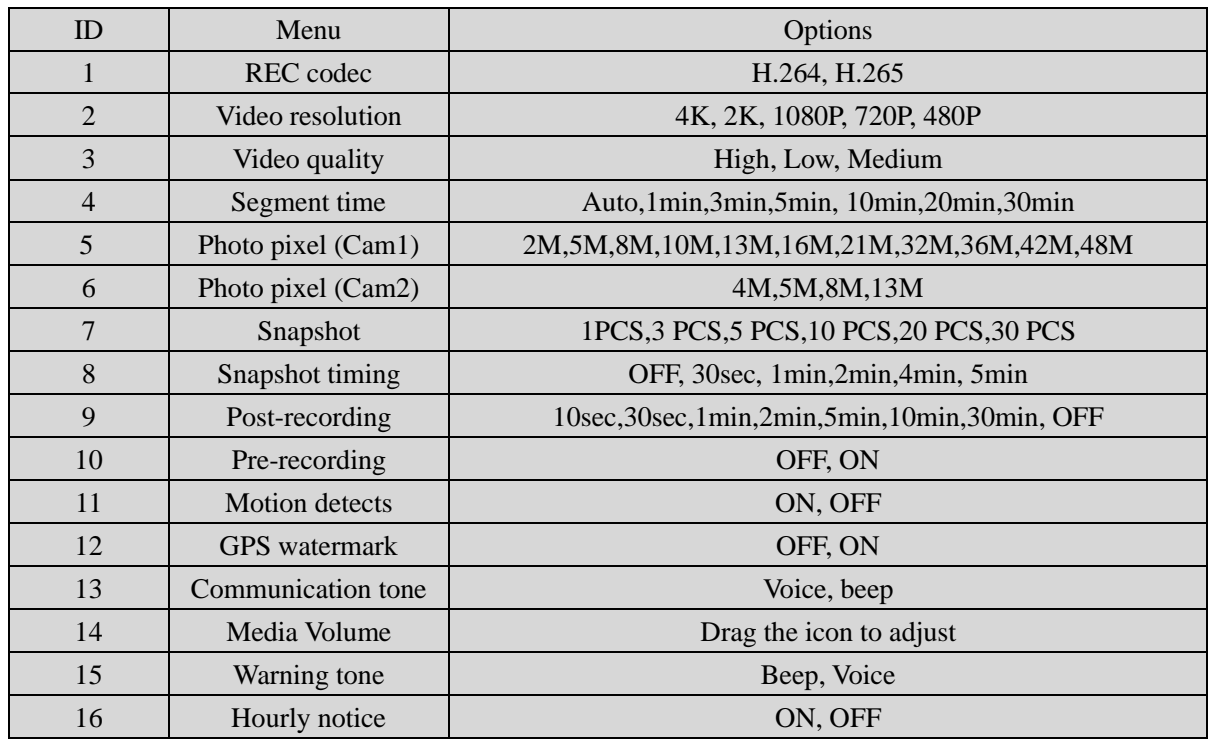

# **SETUP>>>>>MEDIA:**

# **1. REC codec**

You can select the video encoding type here, H.264 or H.265.

### **2.Video resolution**

The body worn camera offers five different recording resolutions. Resolution and frame rate options feature a proper balance between video quality and maximizing the amount of video stored.

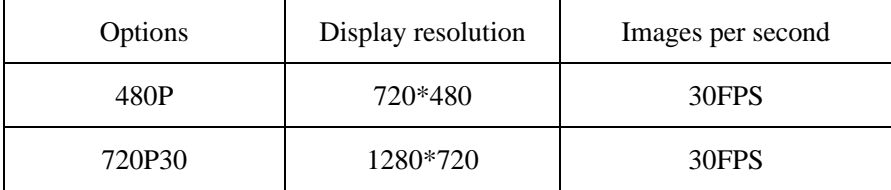

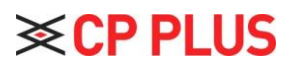

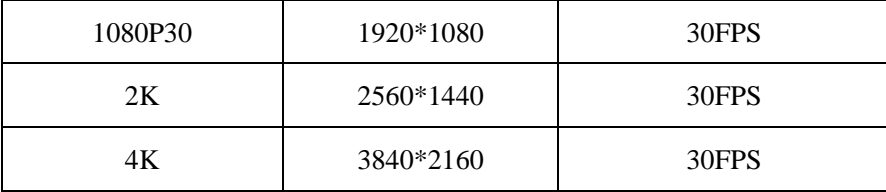

#### **3.Video quality**

Select video quality based on the need for video recording. High means the best quality, which will encode with big bit rate.

#### **4.Segment time**

Segment time selection defines the length of each video segment, and this option is only used for video recording, invalid for audio recording.

Sub-option: Auto, 1 minutes, 3 minutes, 5 minutes,10 minutes, 20 minutes, 30 minutes; auto means it will create a file in almost 2GB size, and the time is about one hour, depending on the video resolution.

#### **5.Photo pixel (Cam1)**

Cam 1 means the front main camera. The photo pixel provides options for still image resolution, 3M~48M optional.

#### **6.Photo pixel (Cam2)**

Cam 2 means the rear second camera. The photo pixel provides options for still image resolution.

#### **7.Snapshot**

In preview mode, Long press the snapshot button to shoot the selected number of pictures, and you can set the option as 1PCS, 2 PCS, 3 PCS, 5 PCS,10PCS, 20PCS, 30PCS. When video recording is working, the function will not work; When video recording is working, short press snapshot button can take one single photo.

#### **8.Snapshot timing**

OFF means disable this function, and for the timing option: 30sec, 1min, 2min, 4 min, 5 min, it means this time it will take a snapshot.

#### **9. Post-recording**

Post-recording means how long the camera should continue to record after the video recording button is pressed to stop recording.

#### **10. Pre-recording**

Pre-recording saves an additional second of video before the video recording button is pressed, and the additional seconds is about 30 seconds. After the option of pre-recording is enabled, the camera cannot snapshot, but the snapshot will work during the video recording.

For example, we set the value (between setting the pre-recording and pressing the video recording button) as X, if  $X \le 30s$ , the camera will store an additional video for X seconds before the video recording button is pressed, if X>=30s, the camera will store an additional video for 30 seconds before the video recording button is pressed.

# **11.Motion detect**

When the option is on, if there is something moving in the camera, the camera will start to record. You can press the recording button to stop recording.

### **12.GPS watermark**

When the option is on, the GPS info will display in the video image, even in the recorded video and streaming video.

## **13.Communication tone**

The is option means when the two-way audio communication function is enabled, the tone is vibration or use the in-call tone and adjust the volume.

### **14.Media Volume**

Select volume level option to increase or decrease all the volume of camera, including playback, key sound, indicate sound and so on.

#### **15.Warning tone**

There are two options, voice and beep, voice option means when the user operates camera, it will give the corresponding response, OFF, beep or voice, and it will apply to the operations as follows:

- 1. Start video recording.
- 2. Stop video recording.
- 3. Start audio recording.
- 4. Stop audio recording.
- 5. Power on the camera.
- 6. Power off the camera.

#### 7. Low battery.

8. Inadequate storage space.

**i** ⊗ CP PLUS

Beep option means it only beeps when doing the operations.

#### **16. Hourly notice**

Select to turn the hourly notice ON or OFF, it will give the voice report hourly if the switch is ON.

## **SETUP>>>>SEVER**

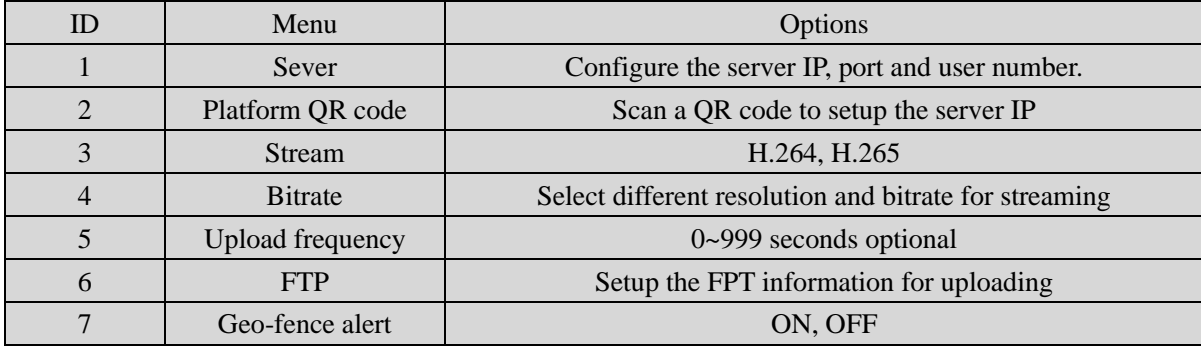

## **1. Server**

Setup the server IP, port, and user number, make sure the camera can connect to the center server.

#### **2. Platform QR code**

Scan the QR code, it can set up the server IP automatically.

#### **3. Stream**

Setup the live streaming encoding mode, H.264 or H.265.

## **4. Stream bitrate**

Select the bitrate for the live video streaming.

#### **5. Upload frequency**

Select the GPS upload frequency time, it means this certain time, it will upload a GPS info to

center server.

# **6. FTP**

Setup the FTP information, such as FTP IP, FTP port, username, and password, as well as the http port, as long as the FTP network is normal, you can go to APP>>>>upload, select the video or pictures, upload to the center server.

#### **7. Geo-fence alert**

The option is ON or OFF, when it's ON, it will beep alert when camera enter a special area, this area will setup in the center server.

# **i** ≪ CP PLUS

# **SETUP>>>>SYSTEM**

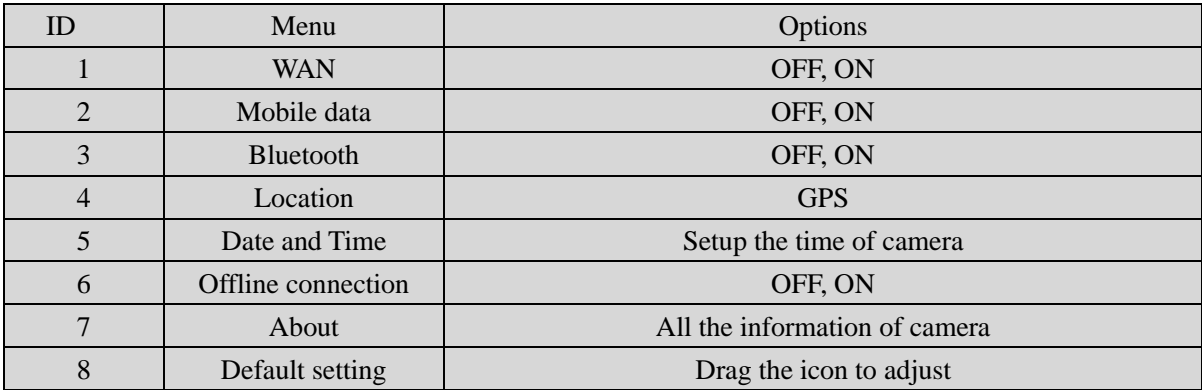

# **1. WAN**

Enable it, so the camera can connect to WIFI network.

## **2. Mobile data**

Only when this option is on, the 4G network can transmit the live video to center server.

#### **3. Bluetooth**

Enable the Bluetooth function, which can connect to an earphone.

## 4. **Location**

It means the frequency that camera uploads the GPS data to the center server.

## 5. **Date and Time**

Enter the interface to set up the date and time of the camera or use time sync function.

#### 6. **Offline connection**

It means when the camera connects to PC or docking station through USB port, the camera will

disconnect the wireless connection.

# **7. About**

It will show the information of the camera, network status, firmware version, and so on.

Mark: For the internal battery, only when the voltage is more than 3.5v, it can work when remove the main battery.

#### **8. Default**

⊗ CP PLUS

When it is set as ON, the camera will auto-reboot to clear all the settings of menu, but all the playback files will still be in the camera.

# <span id="page-14-0"></span>**4. Device using**

#### **1. Turning On the Camera**

In power off status, long press  $\Box$  for 3 seconds, the camera will be turn on and enter into preview mode automatically. Meanwhile, the status indicator will turn green.

#### **2. Turning off the camera**

In preview mode, long press  $\circled{0}$  for 3 seconds, the camera will save the status and power off. Meanwhile, the status indicator will turn off.

#### **3. Recording Video**

In preview mode, short press  $\boxed{\bigoplus}$  to start recording. Meanwhile, the status indicator will turn red and flash, and the recording icon will turn to red. short press  $\boxed{\bigoplus}$  again to stop recording, and the video will be saved in MP4 format automatically.

**Remark**: During video recording, can zoom in and zoom out by sliding the icon in the screen.

#### **4. Snapshot**

In preview mode, press  $\boxed{\textcircled{\small{\texttt{m}}}}$  to take a photo; long press  $\boxed{\textcircled{\small{\texttt{m}}}}$  to take more photos continuously, the quantity of photo can be configured in the menu. Meanwhile, the status indicator will turn red and flash, snapshot icon will turn red, and the photo will be saved in JPG format automatically.

#### **5. Audio recording**

In preview mode, short press  $\circledast$  to start audio recording. The recording icon displayed on the screen, the status indicator will turn yellow and flash. Short press  $\Box$  again, the camera will stop audio recording, and the audio will be saved in WAV format automatically.

#### **6. Playback**

Click HOME key  $\blacksquare$  to enter the menu interface, and then click Playback  $\mathfrak{D}$  to enter playback interface and play the selected file.

#### **7. Make a flag for the file.**

In video/audio recording mode, short press flag button  $\Box$  to mark it as important file, the icon  $\triangle$  will display on the top of screen. Short press key mark button  $\Box$  again  $\triangle\$ CP PLUS to cancel the mark.

When playback the file, short press key mark button  $\Box$  to mark it as important file or cancel the mark. The name of the marked file has the characters "IMP".

#### **8. Parameter configuration**

Click HOME key  $\bullet$  to enter the menu interface and click Setup icon  $\bullet$  to enter the parameters configure interface, you can setup all the camera parameters here, such as resolution, network settings and so on.

#### **9. Intercom**

Click HOME key to enter the menu interface, and click Intercom icon  $\begin{bmatrix} \bullet \\ \bullet \end{bmatrix}$ , enter the intercom interface, and select online users for video or voice intercom, you can finish it by sliding the end button.

#### **10. Alarm**

Click HOME key  $\bullet$  to enter the menu and click Alarm  $\bullet$  to enter the Alarm interface,

you can browse the received alarm, select and check the details, open the video, the video files will be automatically associated with the alarm and marked as important documents.

#### **11. Application**

Click HOME key  $\bullet$  to enter the menu, and click APP , enter APP interface and select the corresponding application.

#### **12. SOS**

Short press SOS button  $[SOS]$ , the camera will send emergency alert to the Center management platform.

#### **13. 13 Reset**

If the system crashes and the operation is no respond, long press power button for about 10 seconds, the camera will be forced to reset.

**Remark:** Reset operation will not cause data loss or damage, and it will not change the system settings.

#### <span id="page-15-0"></span>**1. Replace battery**

① Press the battery cover lock down, and do not lose it

② Push the battery cover parallel to the direction of the arrow and remove it.

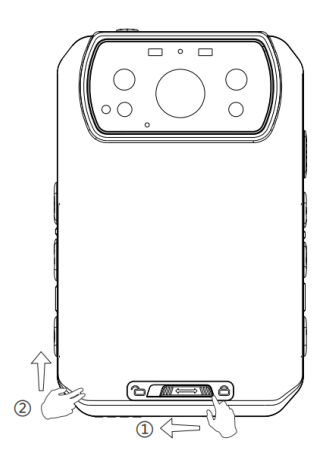

#### <span id="page-16-0"></span>**2. Charging the Battery**

Remark: When you recharge the body camera, please make sure it is OFF. Also, even if you don't use the camera for a long time; please recharge it every 3 months.

### **1.Charge the camera**

Connect this camera and adapter via USB cable and connect adapter to power supply to charge the battery. In charging status, the status indicator will turn red. Once the battery is fully charged, the status indicator will turn green.

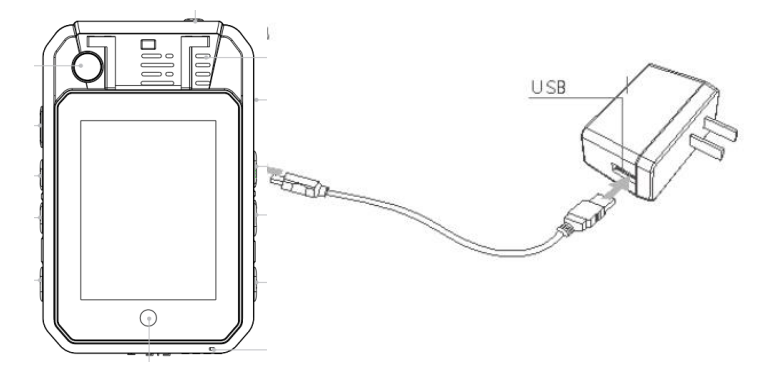

★ As we are committed to constantly improving our products, some details may not be in conformity with the actual products. Please accept our understanding for the inconvenience caused by the actual products.